# ADD & FORMAT CHARTS IN POWERPOINT 2010

http://www.tutorialspoint.com/powerpoint/powerpoint\_add\_format\_charts.htm

Copyright © tutorialspoint.com

Charts are an effective way of representing data. Long list of confusing numbers can instantly become trends which can be spotted when they are captured as charts. PowerPoint supports addition and formatting of charts.

Given below are the steps to add a chart to PowerPoint.

### Step 1: Go to Illustrations group under Insert ribbon

| Insert Ribbon                                 | Illustrations Group                                                                                                    |         |
|-----------------------------------------------|----------------------------------------------------------------------------------------------------|---------|
| P A                                           | Title Slide2.prtx - Microsoft PowerPoint                                                                                                | x       |
| File Home Insert De   Images Images Images De | esign Transitions Animations Slide Show Review View of Shapes * SmartArt Links Text Header WordArt Symbols Media<br>Text Text Text Text | ∞ (     |
|                                               |                                                                                                    |         |
| 6 <b>7 8</b>                                  | Tinsert a chart to illustrate and<br>compare data.<br>Bar, Pie, Line, Area, and Surface are<br>some of the available types.             |         |
|                                               |                                                                                                    |         |
|                                               | o add notes                                                                                                    | ्<br>या |
| Slide 8 of 16 Office Theme*                   | English (Canada) 🛛 🖽 🛱 🦉 40% 🕞 🗍 🌩                                                                                                    |         |

Chart option

**Step 2:** Click on the **Chart** option to open **Insert Chart** dialog. You can choose the chart category and pick individual chart types from the list.

| Column Image: Column   ≥ Line |   |        | <br>Column | Templates |   |
|-------------------------------|---|--------|------------|-----------|---|
|                               | A | 112 10 | I An       | Column    | h |
|                               |   |        |            | Line      | 2 |
|                               |   |        | 180        | Pie       | ٢ |

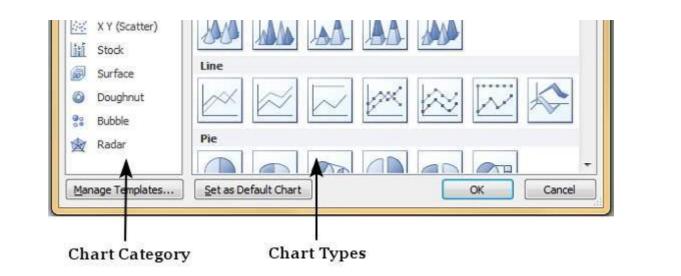

**Step 3:** Select the chart type and click **OK** or double click on the chart type to insert the chart in the slide

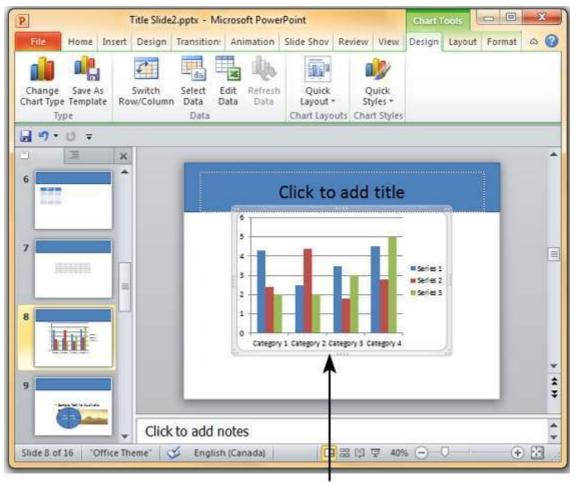

Inserted Chart

**Step 4:** Along with the chart an Excel spreadsheet is also launched. This spreadsheet is the source for your chart. You can change the category names, series names and individual values to suit your needs.

| File Hor   | ne Insert | Page La      | Form | ula  | Data           | Review | View        | Develop            | a 🕜 🗆 🗗 🔀       |
|------------|-----------|--------------|------|------|----------------|--------|-------------|--------------------|-----------------|
| ۴ 📇        | Calibri   | * 11         |      | 1    | ≡Ì             | %      | A           |                    | Σ - <u>A</u> 7- |
| - <u> </u> | BI        | <u>U</u> * A | Ă    | Aliz | 0.001          | Number | Styles      | Contraction of the | J - #8-         |
| Paste      | · · ·     | 3) - A       | 0    | Aug  | ynnierit.<br>* | *      | styles<br>* | v.                 | 2-              |

| А        | В                    | С                                            |                                                                 |                                                                            |                                                                                   |                                                                                            |                                                                                                    | 1.11                                                                                                    |
|----------|----------------------|----------------------------------------------|-----------------------------------------------------------------|----------------------------------------------------------------------------|-----------------------------------------------------------------------------------|--------------------------------------------------------------------------------------------|----------------------------------------------------------------------------------------------------|----------------------------------------------------------------------------------------------------|
|          |                      | C                                            | D                                                               |                                                                            | E                                                                                 | F                                                                                          | G                                                                                                    | E                                                                                                    |
|          | Series 1             | Series 2                                     | Series 3                                                        |                                                                            |                                                                                   |                                                                                            |                                                                                                    |                                                                                                    |
| tegory 1 | 4.3                  | 2.4                                          |                                                                 | 2                                                                          |                                                                                   |                                                                                            |                                                                                                    |                                                                                                    |
| tegory 2 | 2.5                  | 4.4                                          |                                                                 | 2                                                                          |                                                                                   |                                                                                            |                                                                                                    | _                                                                                                    |
| tegory 3 | 3.5                  | 1.8                                          |                                                                 | 3                                                                          |                                                                                   |                                                                                            |                                                                                                    | -                                                                                                    |
| tegory 4 | 4.5                  | 2.8                                          | 4                                                               | 5                                                                          |                                                                                   |                                                                                            |                                                                                                    |                                                                                                    |
|          |                      |                                              |                                                                 | 1                                                                          |                                                                                   |                                                                                            |                                                                                                    |                                                                                                    |
|          |                      |                                              |                                                                 |                                                                            |                                                                                   |                                                                                            |                                                                                                    |                                                                                                    |
|          | To resize c          | ha <mark>rt d</mark> ata rai                 | nge, drag l                                                     | owe                                                                        | er right c                                                                        | orner of ra                                                                                | ange.                                                                                                 |                                                                                                    |
|          |                      |                                              |                                                                 |                                                                            |                                                                                   |                                                                                            |                                                                                                    |                                                                                                    |
|          |                      |                                              |                                                                 |                                                                            |                                                                                   |                                                                                            |                                                                                                    |                                                                                                    |
|          |                      |                                              |                                                                 |                                                                            |                                                                                   |                                                                                            |                                                                                                    |                                                                                                    |
|          | tegory 3<br>tegory 4 | tegory 3 3.5<br>tegory 4 4.5<br>To resize cl | tegory 3 3.5 1.8<br>tegory 4 4.5 2.8<br>To resize chart data ra | tegory 3 3.5 1.8<br>tegory 4 4.5 2.8<br>To resize chart data range, drag I | tegory 3 3.5 1.8 3<br>tegory 4 4.5 2.8 5<br>To resize chart data range, drag lowe | tegory 3 3.5 1.8 3<br>tegory 4 4.5 2.8 5<br>To resize chart data range, drag lower right c | tegory 3 3.5 1.8 3<br>tegory 4 4.5 2.8 5<br>To resize chart data range, drag lower right corner of ra | tegory 3 3.5 1.8 3<br>tegory 4 4.5 2.8 5<br>To resize chart data range, drag lower right corner of range. |

As you edit the values and the table in Excel the chart gets modified accordingly.

The PowerPoint chart formatting features have been grouped under three ribbons: **Design**, **Layout** and **Format**. The sections below discuss the features under each ribbon. To access these ribbons you must select the chart first.

# **Chart Design Features**

The table below describes various chart design features in PowerPoint.

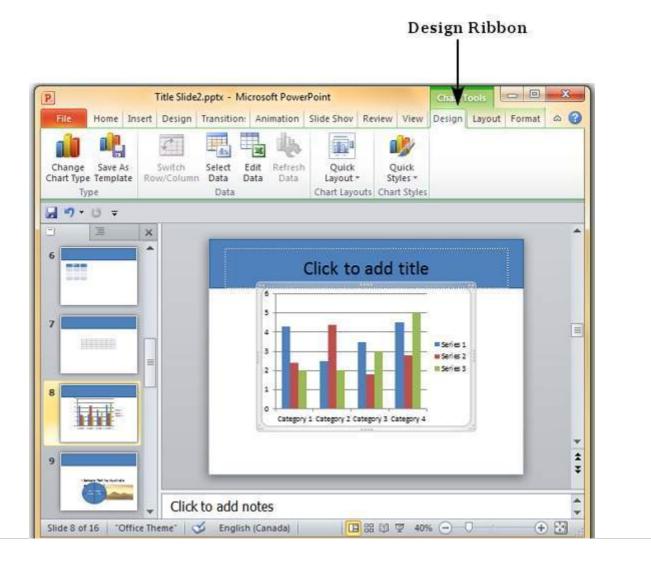

### Sub Features

| Description      |                      |                                                                                                    |
|------------------|----------------------|----------------------------------------------------------------------------------------------------|
| Туре             | Change<br>Chart Type | Change the chart type retaining the same data                                                         |
|                  | Save As<br>Template  | Save current chart type as a template                                                                 |
| Data             | Switch<br>Row/Column | Transpose current excel data - this is enabled when you have the source data excel sheet open         |
|                  | Select Data          | Change the data range covered in the chart                                                            |
|                  | Edit Data            | Change the chart source data                                                                          |
|                  | Refresh<br>Data      | Refresh the chart to show the latest data                                                             |
| Chart<br>Layouts | Chart<br>Layouts     | Offers list of predefined layouts which can be instantly applied to current chart with a single click |
| Chart Styles     | Chart Styles         | Offers list of predefined styles which can be instantly applied to current chart with a single click  |

### **Chart Layout Features**

The table below describes various chart layout features in PowerPoint.

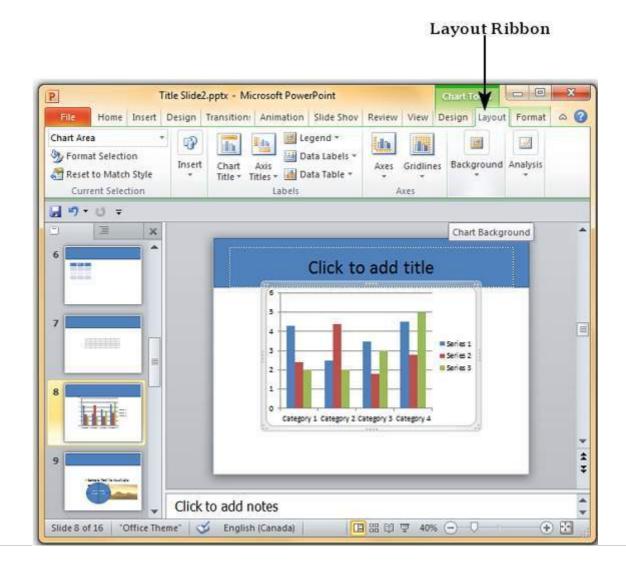

#### Sub Features

| Description          |                         |                                                                                                 |
|----------------------|-------------------------|-------------------------------------------------------------------------------------------------|
| Current<br>Selection | Drop down               | Shows the currently selected chart element                                                      |
| Selection            | Format<br>Selection     | Shows the selection format dialog to update the selection                                       |
|                      | Reset to<br>Match Style | Discards all the chart customisations and matches the chart with the overall presentation theme |
| Insert               | Picture                 | Superimpose an image on top of the chart                                                        |
|                      | Shape                   | Add a shape to the slide                                                                        |
|                      | Text Box                | Add a text box to the slide                                                                     |
| Labels               | Chart Title             | Define the visibility, position and style of the chart title                                    |
|                      | Axis Titles             | Define the visibility, position and style of the axis titles                                    |
|                      | Legend                  | Define the visibility and position of the chart legend                                          |
|                      | Data Labels             | Define the visibility and position of the data labels                                           |
|                      | Data Table              | Define the visibility, position and format of the data table                                    |
| Axes                 | Axes                    | Define the position and scale of axes                                                           |
|                      | Gridlines               | Define the visibility and scale of axes                                                         |
| Background           | Plot Area               | Toggle chart plot area - available only for 2D charts                                           |
|                      | Chart Wall              | Toggle the chart wall - available only for 3D charts                                            |
|                      | Chart Floor             | Toggle the chart floor - available only for 3D charts                                           |
|                      | 3-D Rotation            | Toggle the chart 3D rotation- available only for 3D charts                                      |

### **Chart Format Features**

The table below describes various chart format features in PowerPoint.

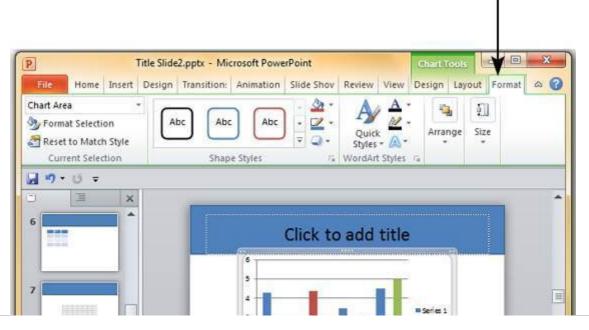

# Format Ribbon

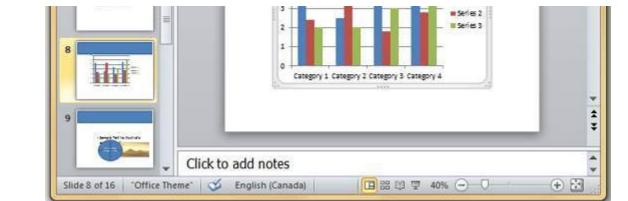

### Sub Features

# Description

| •                    |                            |                                                                                                    |
|----------------------|----------------------------|----------------------------------------------------------------------------------------------------|
| Current<br>Selection | Drop<br>down               | Shows the currently selected chart element                                                                                              |
|                      | Format<br>Selection        | Shows the selection format dialog to update the selection                                                                               |
|                      | Reset to<br>Match<br>Style | Discards all the chart customisations and matches the chart with the overall presentation theme                                         |
| Shape Styles         | Shape Fill                 | Offers different shades to be added to selected chart series item.<br>You can pick from solid shade, texture, image or gradient shading |
|                      | Border                     | Offers different border options for selected chart series item. You can edit the border color, thickness and style                      |
|                      | Effects                    | Offers the ability add special effects to selected chart series item                                                                    |
| Word Art<br>Styles   | Text Fill                  | Allows you to change the color of the text within the chart                                                                             |
|                      | Text<br>Outline            | Allows you to add an outline to the text within the chart and change the outline color, weight and style                                |
|                      | Text<br>Effects            | Allows you to add special effects <i>likereflection</i> , <i>shadowetc</i> . to the text within the chart                               |
|                      | Quick<br>Styles            | Contains a list of pre-defined Word Art styles that can be applied to the selected text within the chart with a single click            |
| Arrange              | Bring<br>Forward           | Allows you to move the chart up by one layer or right to the top                                                                        |
|                      | Send<br>Backward           | Allows you to move the chart down by one layer or right to the bottom of the slide                                                      |
|                      | Selection<br>Pane          | Toggles the Selection and Visibility sidebar                                                                                            |
|                      | Align                      | Allows you to align the entire chart with reference to the slide                                                                        |
|                      | Group                      | Allows you to group multiple charts as one group object, or split a<br>group object into individual charts                              |
| Size                 | Height                     | Allows you to adjust the chart height                                                                                                   |
|                      | Width                      | Allows you to adjust the chart width                                                                                                    |
|                      |                            |                                                                                                    |

Loading [MathJax]/jax/output/HTML-CSS/jax.js